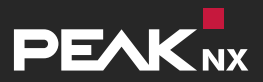

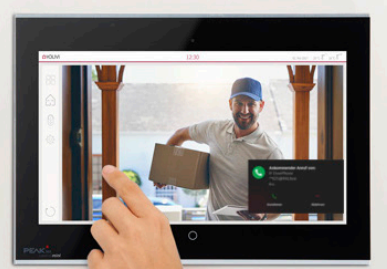

# **2N IP Verso**

Configuration avec un panneau tactile PEAKnx et YOUVI

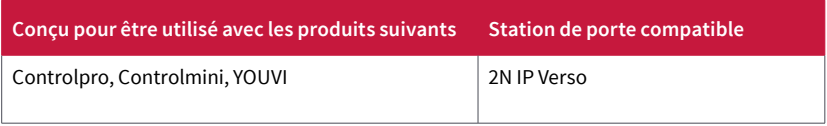

Les noms de produits mentionnés dans ce document peuvent être des marques commerciales ou des marques déposées de leurs propriétaires respectifs. Elles ne sont pas expressément marquées par « ™ » et « ® ». © DOGAWIST Investment GmbH

PEAKnx a DOGAWIST Investment GmbH Division Otto-Röhm-Straße 69 64293 Darmstadt Allemagne

www.peaknx.com info@peaknx.com Version du document 1.0.0 (Avril 2020)

## **Table des Matières**

## Page

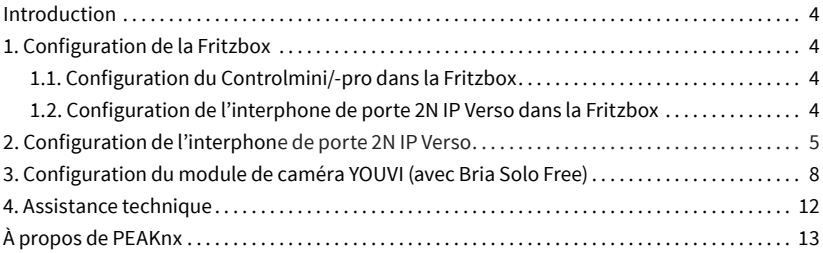

## <span id="page-3-0"></span>**Introduction**

Les instructions suivantes expliquent comment configurer une station de porte vidéo IP 2N avec votre panneau tactile PEAKnx. La communication entre le touch-panel et la station de porte se fait par SIP. Veuillez vous assurer que les deux appareils sont sur le même réseau et que YOUVI a accès à Internet.

## **1. Configuration de la Fritzbox**

## **1.1. Configuration du Controlmini/-pro dans la Fritzbox**

- **1.** Ouvrez le navigateur et entrez « fritz.box » dans la barre d'adresse, puis connectez-vous à votre Fritzbox.
- **2.** Naviguez vers *Téléphonie->Périphérique tél.*
- **3.** Allez dans « Configurer un nouveau périphérique », sélectionnez ensuite l'option « Téléphone (avec ou sans répondeur) » et allez sur « Suivant ».
- **4.** Sélectionnez « LAN/Réseau sans fil (téléphone IP) », attribuez un nom significatif, par exemple « Controlmini » et allez sur « Suivant ».
	- **-** Entrez le nom d'utilisateur et le mot de passe pour le Controlmini et notez-les. Assurez-vous d'attribuer un mot de passe sécurisé. Cela signifie qu'il ne doit ni correspondre au nom d'utilisateur, ni être trop court ou trop facile à deviner. Nous vous recommandons d'utiliser un mot de passe aléatoire généré automatiquement.
- **5.** Confirmez le numéro de téléphone attribué et sélectionnez « Suivant ».
- **6.** Précisez pour quels appels entrants le téléphone doit sonner. et « Suivant ».
- **7.** Vous obtenez un aperçu, que vous pouvez confirmer en cliquant sur « Appliquer ». Appuyez sur n'importe quel bouton de la Fritzbox pour confirmer les entrées du routeur.

#### **1.2. Configuration de l'interphone de porte 2N IP Verso dans la Fritzbox**

- **8.** Dans *Téléphonie->Périphérique tél.*, allez à nouveau dans « Configurer un nouveau périphérique » et sélectionnez à l'étape suivante l'option « Interphone ouvre-porte », puis « Suivant ».
- **9.** La connexion s'effectue via « LAN / Réseau sans fil (Interphone ouvre-porte IP) ».
- **10.**Entrez un nom significatif pour l'interphone de porte et cliquez sur « Suivant ».
- **11.**Entrez le nom d'utilisateur et le mot de passe de l'interphone de porte et notez-les.
	- **-** Assurez-vous d'attribuer un mot de passe sécurisé. Cela signifie qu'il ne doit ni correspondre au nom d'utilisateur, ni être trop court ou trop facile à deviner.

<span id="page-4-0"></span>Nous vous recommandons d'utiliser un mot de passe aléatoire généré automatiquement.

- **12.**Sélectionnez pour « Rediriger la sonnerie vers » : « Controlmini » et allez sur « Suivant ».
	- **-** Si cette option n'apparaît pas dans le menu de sélection, vous pouvez également composer ici le « un numéro externe » et entrer le numéro de téléphone « \*\*xxx » du Controlmini dans la Fritzbox. Dans cet exemple, il s'agit du « \*\*620 ».
- **13.**Vous obtenez un aperçu, que vous pouvez confirmer en cliquant sur « Appliquer ».

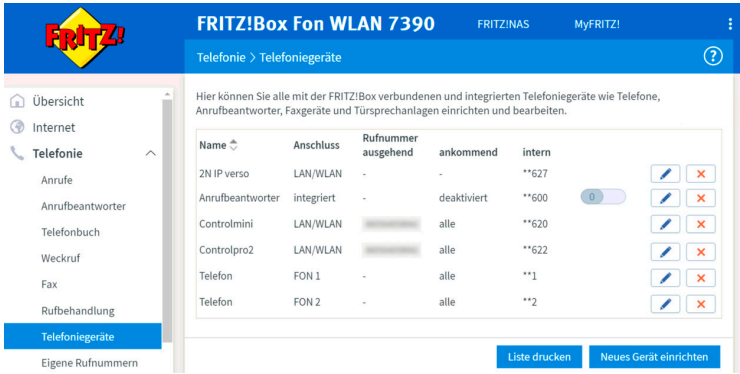

## **2. Configuration de l'interphone de porte 2N IP Verso**

- **1.** Connectez l'appareil 2N à une source d'alimentation PoE sur votre réseau.
- **2.** Pour pouvoir configurer l'IP Verso, vous devez entrer son adresse IP dans votre navigateur. Ceci est également indiqué dans le mode d'emploi de la station de porte, par ex. 192.168.188.30.
	- **-** Dans fritz.box sous *Aperçu-> Réseau domestique*, les participants actifs sont affichés. Vous y trouverez également l'adresse IP de l'interphone de porte. Saisissez-le dans le navigateur pour accéder à la page de configuration de la station de porte.

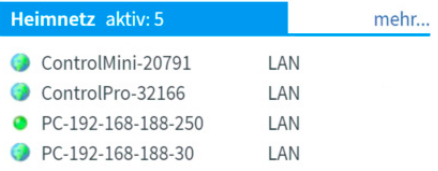

- **3.** Le nom d'utilisateur par défaut est : « Admin », le mot de passe est « 2n »
- **4.** Vous pouvez définir les langues en haut à droite de la page.
- **5.** Sous *Services -> Téléphone -> SIP 1*, vous trouverez les paramètres SIP.

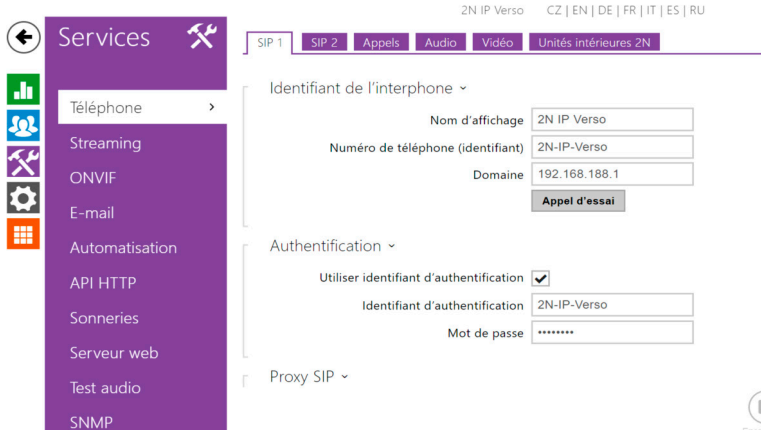

- **6.** Sous « Numéro de téléphone (identifiant) », entrez le nom de l'interphone que vous avez attribué au système dans le Fritzbox.
- **7.** Sous « Domaine », entrez l'adresse IP du Fritzbox (Registrar).
	- **-** Vous trouverez également vos données de connexion et l'adresse IP du Fritzbox sous fritz.box-> *Téléphonie->Périphérique tél.* si vous modifiez le système d'interphonie de porte créé et passez à l'onglet « Informations d'authentification ».
- **8.** Cochez la case « Utiliser identifiant d'authentification ».
- **9.** Sous « Identifiant d'authentification » et « Mot de passe », saisissez le nom d'authentification et le mot de passe que vous avez attribués à la station de porte 2N dans la Fritzbox.
- **10.**Sous « Adresse du proxy », entrez l'adresse IP du Fritzbox (Registrar).
- **11.**Pour le « Port du proxy », la valeur par défaut dans le Fritzbox est 5060.

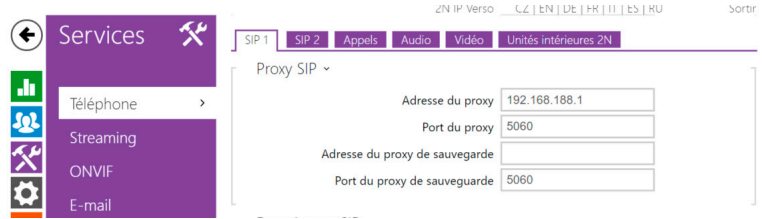

- **12.**Cochez la case « Enregistrement activé ».
- 13. Saisissez à nouveau l'adresse IP et le port du Fritzbox sous « Adresse de l'enregistreur » et « Port de l'enregistreur ».
- **14.**Cliquez sur « Enregistrer ».
- **15.**L'état devrait maintenant afficher « Enregistré ».

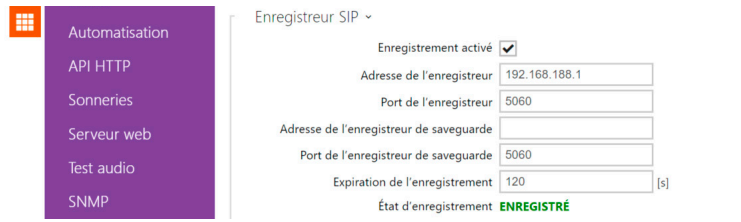

- **16.**Retournez au menu principal.
- **17.** Créez un nouvel utilisateur sous *Répertoire -> Utilisateurs*.

 $\sim$ 

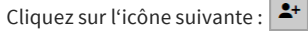

- **18.**Entrez un nom approprié pour le panneau sous « Nom », par exemple Controlmini.
- **19.**Sous « Numéro de téléphone », entrez le numéro que vous avez attribué au panneau dans le Fritzbox. Dans ce cas « \*\*620 » et sauvegardez.

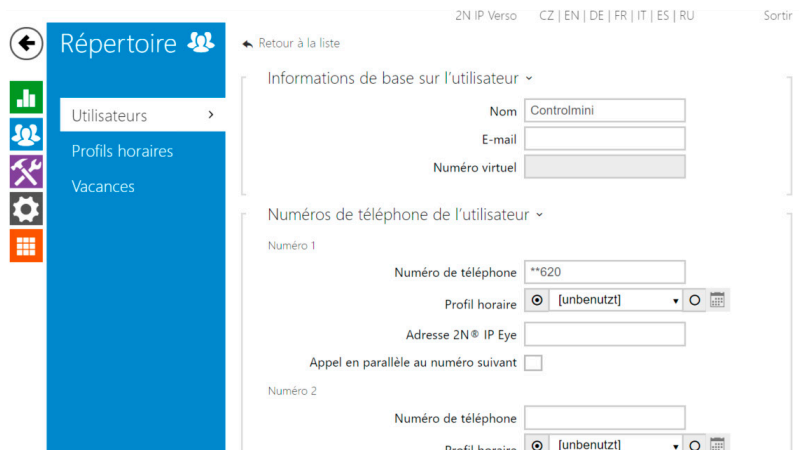

<span id="page-7-0"></span>**20.**Cliquez sur *Hardware-> Boutons* et ajoutez le Controlmini sous « Boutons de numérotation rapide » en cliquant sur le symbole plus et en sélectionnant le Controlmini.

**21.**Cliquez sur « Enregistrer ».

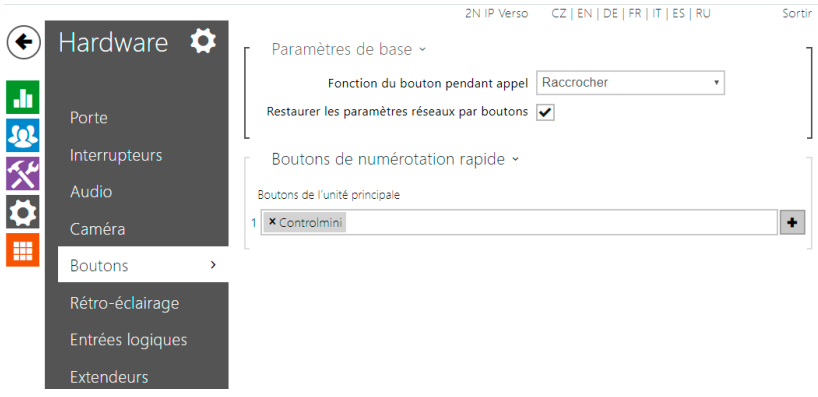

**22.**Pour faire fonctionner l'interphone avec les panneaux tactiles PEAKnx, il est nécessaire d'augmenter le volume du microphone sur le panneau, en fonction du logiciel VoIP utilisé.

*Remarque : Un gain de microphone trop important peut entraîner une coupure de la transmission et une détérioration de la qualité du son.*

- **-** Pour ce faire, faites un clic droit ou une longue pression du doigt sur l'icône du haut-parleur dans la barre des tâches et sélectionnez « Son ».
- **-** Sous l'onglet « Enregistrement », sélectionnez le premier microphone.
- **-** Dans le menu suivant, vous pouvez régler le niveau du microphone sous l'onglet « Niveaux ».

## **3. Configuration du module de caméra YOUVI (avec Bria Solo Free)**

Pour pouvoir utiliser la caméra intégrée de la station de porte 2N, elle doit être ajoutée et configurée dans YOUVI Configuration.

- **1.** Pour configurer le module de caméra, ouvrez sur le panel *YOUVI Dashboard* et sélectionnez *Installer Camera*. Si vous n'avez pas encore de licence complète, vous pouvez l'acheter dans la boutique PEAKnx.
- **2.** Sélectionnez sur le panel *YOUVI Dashboard* -> *Camera* **OU** ouvrez la page de confi-

guration sur votre PC dans de votre navigateur, en vous assurant que le système qui exécute le navigateur est sur le même réseau que le panneau tactile PEAKnx. Pour ce faire, entrez l'URL suivante dans votre navigateur :

- **-** http://x.x.x.x:31228
- **-** Où x.x.x.x.x doit être remplacé par l'adresse IP locale de votre panneau tactile PEAKnx. Ceci est affiché dans la partie inférieure de l'application YOUVI Dashboard.
- **3.** Sélectionnez « Caméras » dans le menu de gauche.
- **4.** Ajoutez un nouvel appareil photo en utilisant le symbole « + » et saisissez un nom approprié.
- **5.** Cliquez sur l'icône « + » à côté de « Sélectionner le flux de la caméra » pour ajouter un nouveau flux de caméras.
- **6.** Donnez à la caméra de la station de porte 2N un nom approprié dans « Nom du flux ».
- **7.** Sous « Flux basse résolution » -> « URL », entrez le lien du flux de la caméra de votre station de porte avec une résolution de 320 x 240 pixels.
	- **-** Ce lien est composé de l'adresse IP de la station de porte et de la terminaison « / enu/camera{resolution}.jpg », par exemple : *http://192.168.188.30/enu/camera320x240.jpg*
- **8.** Changez le « Type de flux » en « JPEG ».

 $\mathbb{R}^n$  and  $\mathbb{R}^n$ 

**9.** Entrez par exemple 500 ms pour l'intervalle de rafraîchissement.

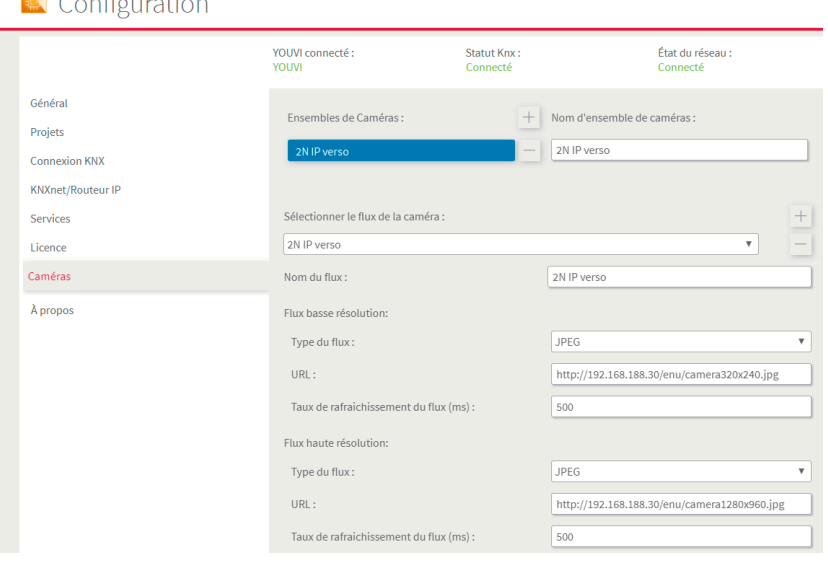

Installation d'un interphone de porte 2N avec un panneau tactile PEAKnx

**10.**Suivez la même procédure pour le « Flux haute résolution » utilisé pour l'affichage plein écran, sauf que vous changez maintenant la résolution à 1280 x 960 pixels.

*Remarque : N'oubliez pas que des fréquences d'images élevées (intervalles de rafraîchissement courts) et des résolutions élevées exercent une pression supplémentaire sur votre réseau.* 

- **11.**Enregistrez ces paramètres en cliquant sur « Sauvegarder ».
- **12.**Dans le panneau tactile PEAKnx, retournez sur YOUVI Visu.
- **13.**Pour que la visualisation démarre automatiquement au redémarrage du système, ouvrez les paramètres YOUVI-Visu dans *Démarrage automatique* et activez-les.
- **14.**Passez maintenant en mode édition et passez au dashboard.
- **15.**Sélectionnez la touche « Webcam » pour sélectionner une caméra créée dans YOUVI Configuration.

#### **Logiciel VoiP Bria Solo Free**

Pour utiliser « Voice over IP » sur l'écran tactile, vous avez besoin d'une instance de Bria Solo Free. Ce logiciel VoiP apparaît lorsqu'un appel de la station de porte est passé et s'affiche, même lorsque la visualisation est en cours. Ainsi, vous pouvez voir l'image de la caméra et répondre à l'appel en même temps.

*Remarque : Ce logiciel ne peut être utilisé que sur un seul appareil. Si vous voulez connecter plusieurs panneaux, il faut soit la version payante, soit un autre logiciel.*

**16.**Sur le panneau, allez à https://www.counterpath.com/plan-select-solo/.

- **17.** Tapez sur « Continue with Bria Solo ».
- **18.**Pour utiliser le logiciel, vous devez d'abord créer un compte.
- **19.**La VoIP sera alors configurée. Sélectionnez « Configure SIP Settings ».

Have your own PBX or SIP Server?

If you have your own PBX or SIP server, you can enter the settings needed to connect to your voice service.

**Configure SIP Settings** 

**20.**Pour le « Domain » entrez l'adresse IP de votre Fritzbox et pour « SIP Username » et « Password » entrez le nom d'utilisateur et le mot de passe que vous avez attribués au Controlmini sur le serveur Fritzbox/SIP.

**-** Vous trouverez également vos données de connexion et l'adresse IP du Fritzbox sous fritz.box-> *Téléphonie->Périphérique tél.* si vous modifiez le Controlmini (téléphone IP) créé et passez à l'onglet « Informations d'authentification ». L'adresse IP de la fritzbox est la même que celle du « Registrar ».

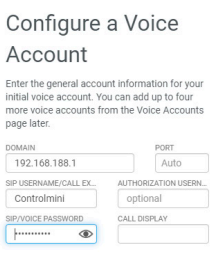

- **21.**Vous pouvez effectuer d'autres réglages sous « Service Settings ». Sélectionnez « Next Step ».
- **22.**Sélectionnez le téléchargement pour Windows et installez le logiciel sur le Controlmini/-pro.
- **23.**Ouvrez le logiciel et connectez-vous. Autoriser l'accès à l'appareil.
- **24.**Le combiné vert indique que le téléphone s'est enregistré avec succès dans votre Fritzbox.

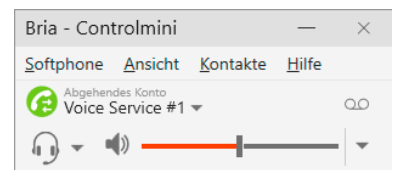

- **25.**Vous pouvez modifier les données d'enregistrement du serveur SIP à tout moment après l'installation sur la page suivante : https://solo.softphone.com/dashboard/voice.
- **26.**Changez la langue en français sous *Softphone>Preferences->Application.*
- **27.**Pour que l'application Bria Solo Free App démarre automatiquement au redémarrage du système, ouvrez les paramètres sous *Softphone->Préférences* et cochez « Lancement automatique de démarrage de Windows ».

<span id="page-11-0"></span>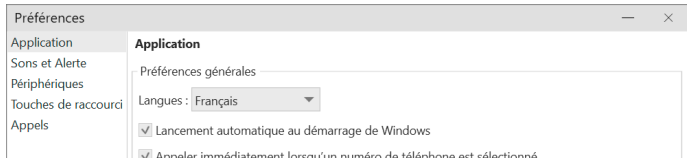

**28.**Pour vérifier l'exactitude de ces réglages, appuyez sur la sonnette de votre station de porte vidéo 2N. Après quelques secondes, une notification d'un appel entrant devrait apparaître sur votre panneau tactile PEAKnx.

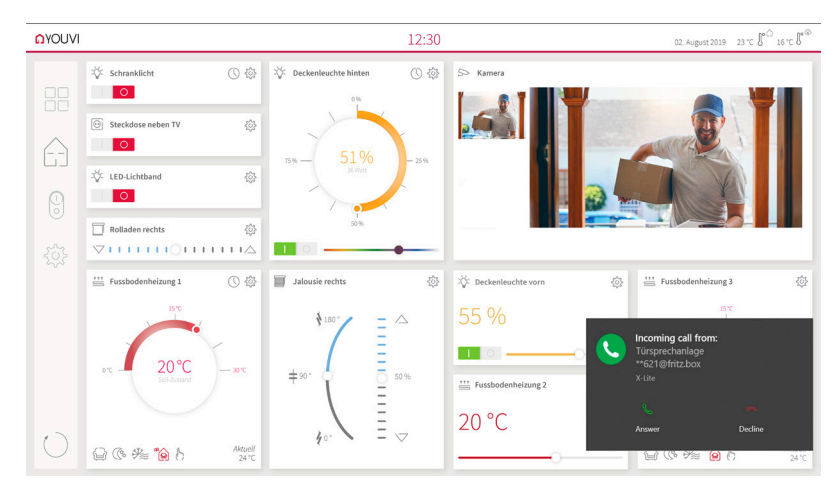

## **4. Assistance technique**

Si vous rencontrez des problèmes avec votre Controlmini ou Controlpro, veuillez contacter notre équipe d'assistance de PEAKnx :

- **-** E-mail : support@peaknx.com
- **-** Créer un ticket d'assistance : https://support.peaknx.com
- **-** Téléphone : +33 383 5415 20

## <span id="page-12-0"></span>**À propos de PEAKnx**

En tant que fabricant de composants hardware et software innovants, PEAKnx développe des produits pour l'automatisation des bâtiments à l'épreuve du temps. Par exemple, des panneaux frontaux individuels, y compris la visualisation, qui fournissent toutes les informations d'un bâtiment intelligent en un point central. Dans ce cadre, une grande importance est accordée à la longévité des produits et à l'interaction qualitative du design et de la fonctionnalité.

En tant que nouvelle division du groupe PEAK basé à Darmstadt, en Allemagne, PEAKnx s'appuie sur plus de 25 ans d'expérience en matière de hardware et software. Grâce à un large réseau de partenaires certifiés, PEAKnx offre également les services associés - du conseil à l'installation et à la réalisation de projets d'automatisation. L'objectif est de rendre l'automatisation de la maison et du bâtiment confortable, économique et pérenne grâce à des solutions innovantes.

[www.peaknx.com](http://www.peaknx.com)